## 先進認証の設定 (Microsoft 365 Outlook)

この手順では、Microsoft Exchange でメールアカウントを追加します。 (Microsoft 365 での Outlook の画面です)

1. 「ファイル」をクリック後,「アカウント設定」から「プロファイルの管理」をクリックします。

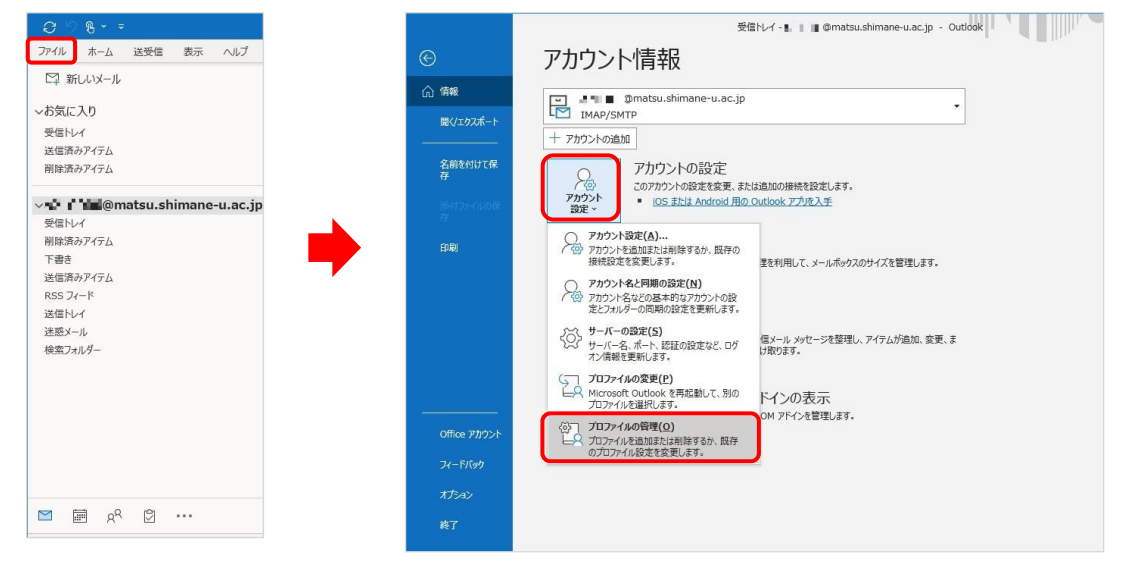

2. 「電子メールアカウント」をクリックします。

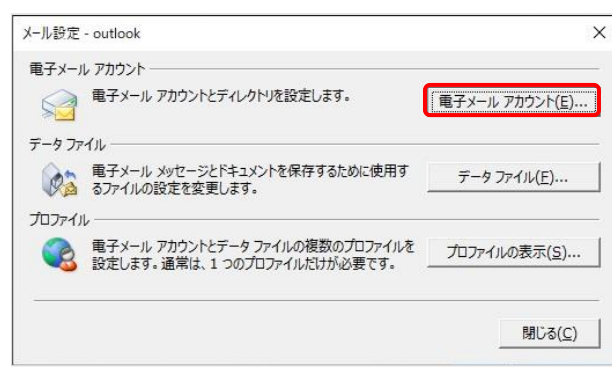

3. 「新規」をクリックします。

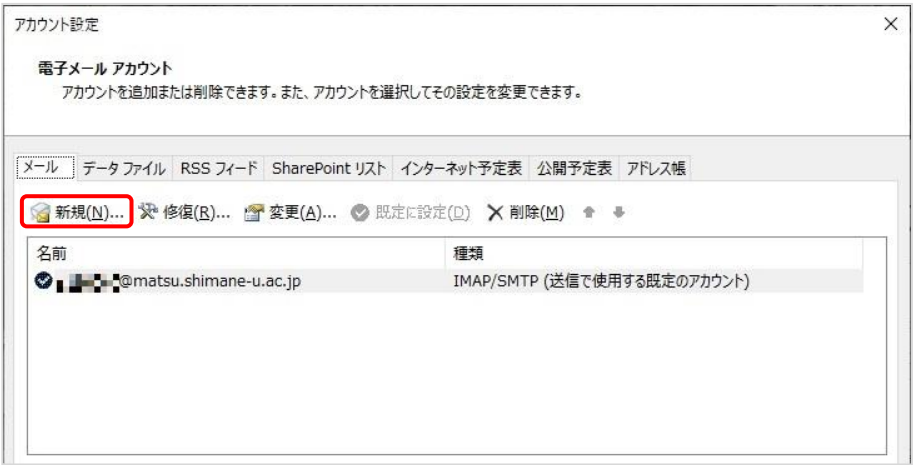

4. 「名前」と「電子メールアドレス」を入力し,「次へ」をクリックします。

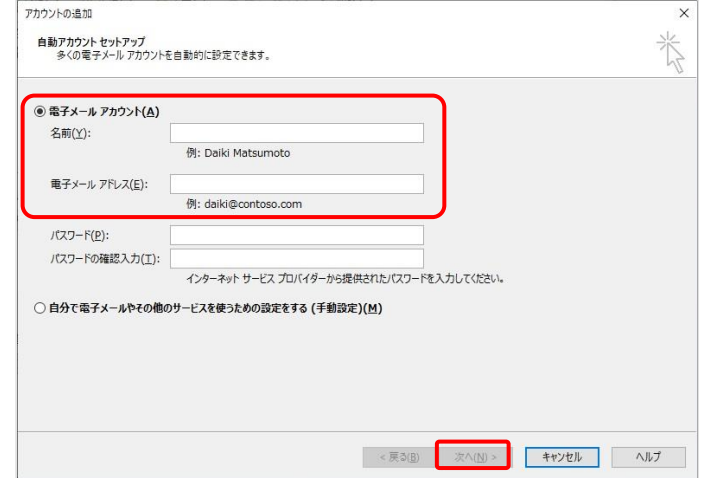

5. ポップアップが開くので,下の画面で「パスワード」を入力します。

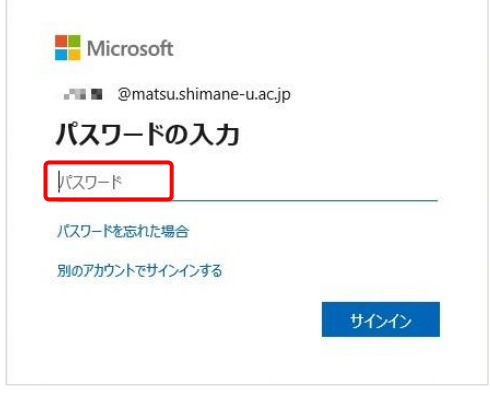

 $\overline{\phantom{a}}$ 

6. 「組織がデバイスを管理できるようにする」のチェックを外し,「いいえ、このアプリのみにサイン インします」をクリックします。

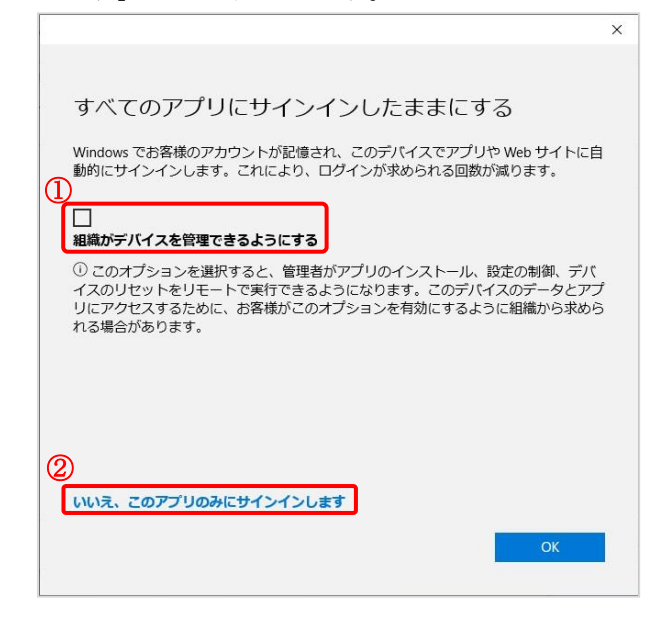

7. セットアップが完了したら,「完了」をクリックします。

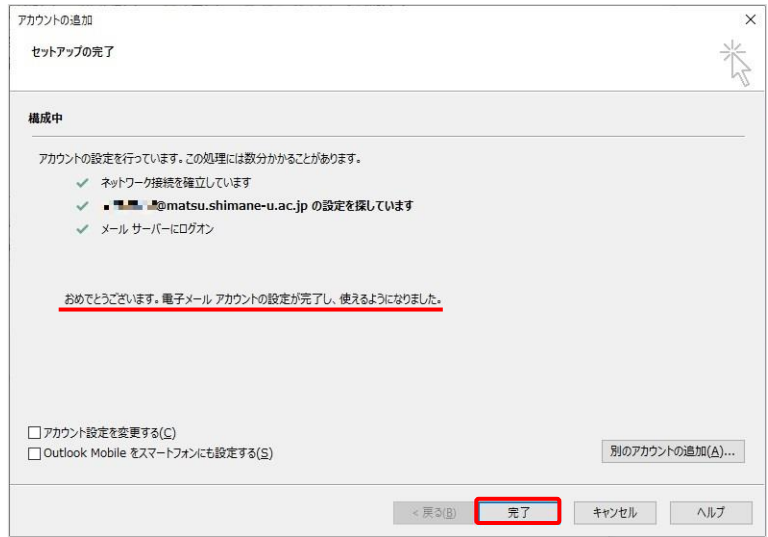

8. 「OK」をクリックして Outlook を再起動します。

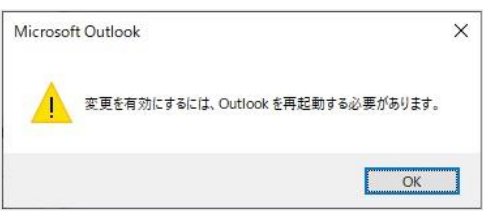

9. 同じメールアドレス名が追加されることを確認します。続いて「ファイル」をクリックします。

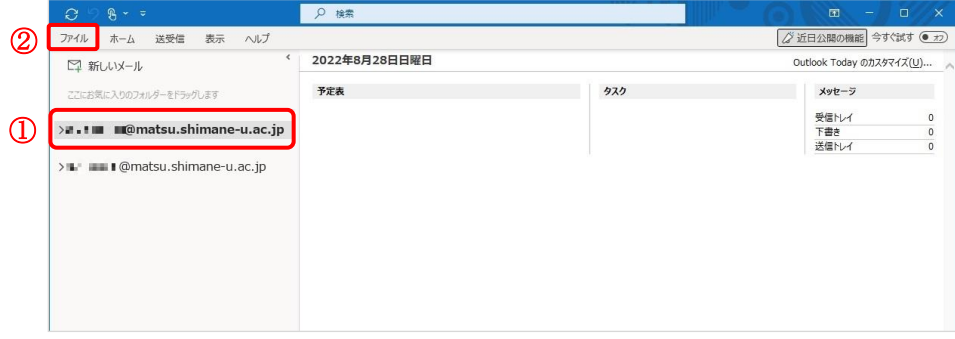

10. 「アカウント設定」をクリックし,「アカウント設定」をクリックします。

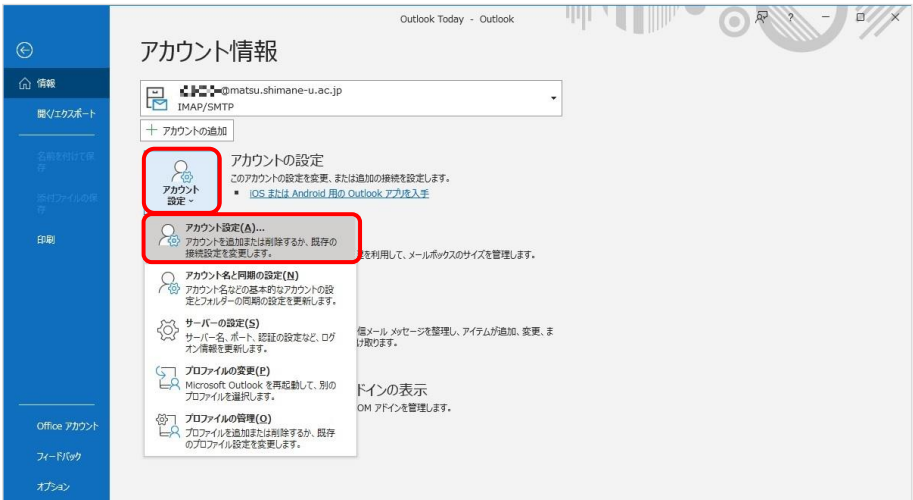

- 11. 名前を確認しながら,種類に「Microsoft Exchange」と表示されている方を選択し,「既定に設定」 をクリックします。
	-

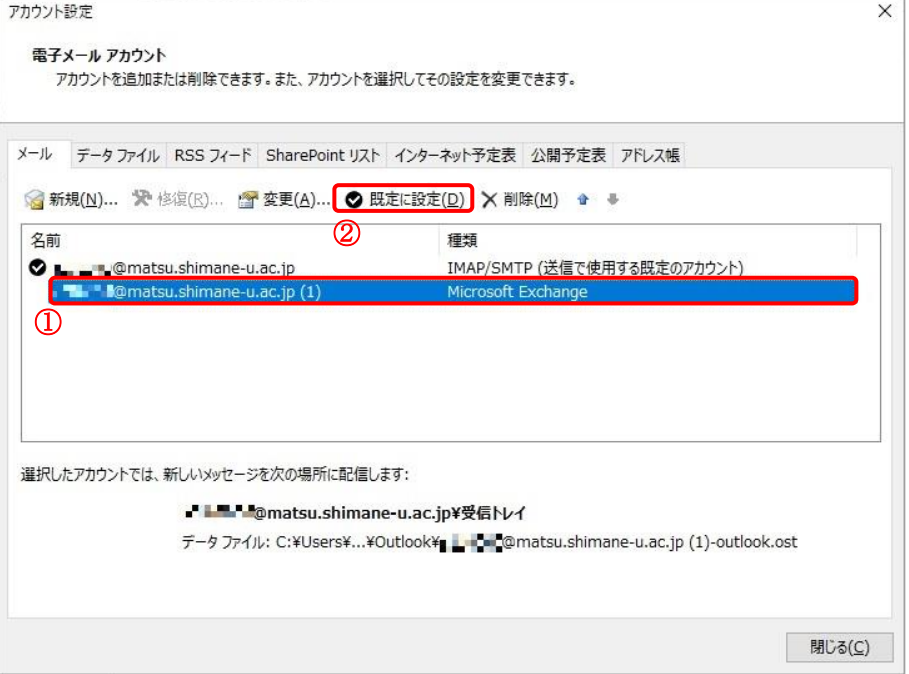

12. 種類に「IMAP/SMTP」と表示されている方を選択し,「削除」をクリックします。

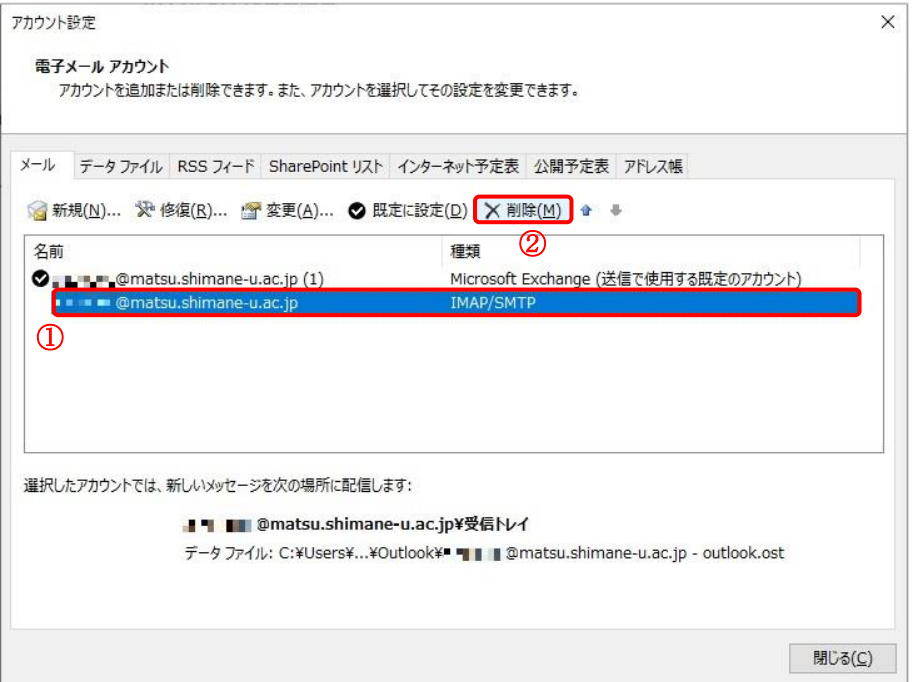

- 13. 「はい」をクリックします。
	- ※オフライン .ost ファイルのバックアップが必要な方は,画面上の「こちら」を参照してください。

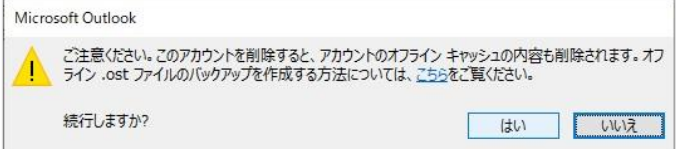

14. 以上で終了です。お疲れ様でした。